## Instructions for Accessing and Annotating the COVE Edition of Mary Seacole's *Wonderful Adventures*.

## Spring 2020

(That is, COVID-19 #saferathome improvisational pedagogy instance.)

## Accessing the COVE Edition

- 1. You will receive your COVE login from the COVE by email. Follow the instructions for setting your password.
- 2. Go to www.covecollective.org (or via Canvas.)
- 3. Click "COVE Studio." Log in. Using the NAVSA login option should work.

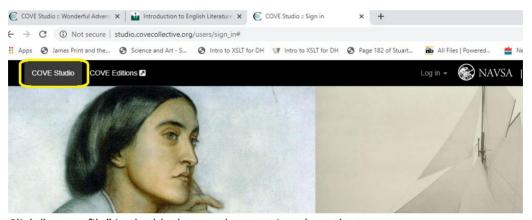

- 4. Click "my profile" in the black menu bar running along the top.
- 5. In "my profile," go to "editions" and type in the edition tag: <a href="uwgb\_seacole\_215S2020">uwgb\_seacole\_215S2020</a>. It is case sensitive. Hit return. The tag should turn blue. Now, scroll down to the bottom and click "update." You will then see the Seacole edition added to your dashboard. Click on it.

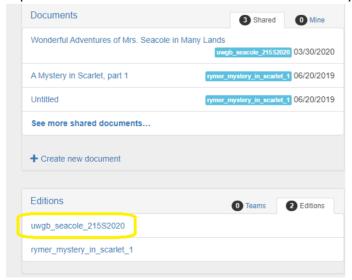

- 6. This will take you to the edition. Read it.
- 7. Click the annotations to read them.

## Annotating the Primary Text

- 8. Firstly, go to the Discussion: Mary Seacole page on Canvas to read the discussion prompt. We're going to "discuss" the *Wonderful Adventures* by annotating that text in the COVE edition.
- 9. Back to COVE? OK... add your own annotations to the primary text by highlighting some words, a line, or a very short passage. This will create the annotation icon.

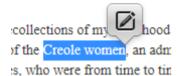

- 10. Click the icon. Type your annotation. Click the sharing toggle and, most importantly, SAVE your annotation. You need not specify the type (textual, etc.) that's upper level stuff.
- 11. You need to click on "my groups can view this annotation" when you make an annotation so that others in the class can see what you write. (If you wish, you can also make your own personal annotations that only you can see. That's what will happen if you do not click "my groups can view this annotation.")

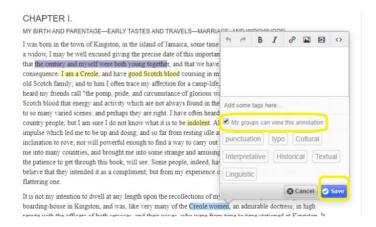

12. Important hint: once an annotation is saved, DO NOT click the "x" icon at the top of the annotation window. This doesn't CLOSE the annotation, it DELETES it. You can click the pencil icon to edit the annotation. Remember to save it again after editing.

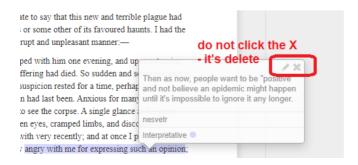